**Istruzioni operative per l'uso della piattaforma.**

Le presenti istruzioni operative forniscono indicazioni al segnalante sull'uso della piattaforma "*Comunica Whistleblowing.*"

## **Collegamento alla piattaforma**

Il segnalante che intende effettuare una segnalazione può collegarsi alla seguente URL qui riportata attraverso qualsiasi dispositivo connesso ad internet:

[https://digitalplatform.unionefiduciaria.it/whistleblowingnew/it/accessopri](https://digitalplatform.unionefiduciaria.it/whistleblowingnew/it/accessoprincipale/identificazionegruppo?TOKEN=MCWB) [ncipale/identificazionegruppo?TOKEN=MCWB](https://digitalplatform.unionefiduciaria.it/whistleblowingnew/it/accessoprincipale/identificazionegruppo?TOKEN=MCWB)

# **Apertura segnalazione**

Clicca sul bottone "INSERISCI"

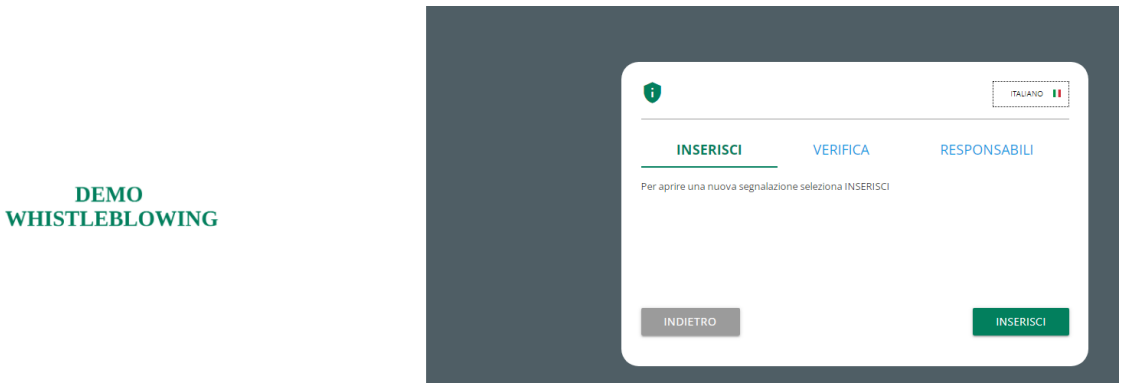

Si atterrerà nella sezione di benvenuto da dove sarà possibile selezionare la tipologia segnalazione.

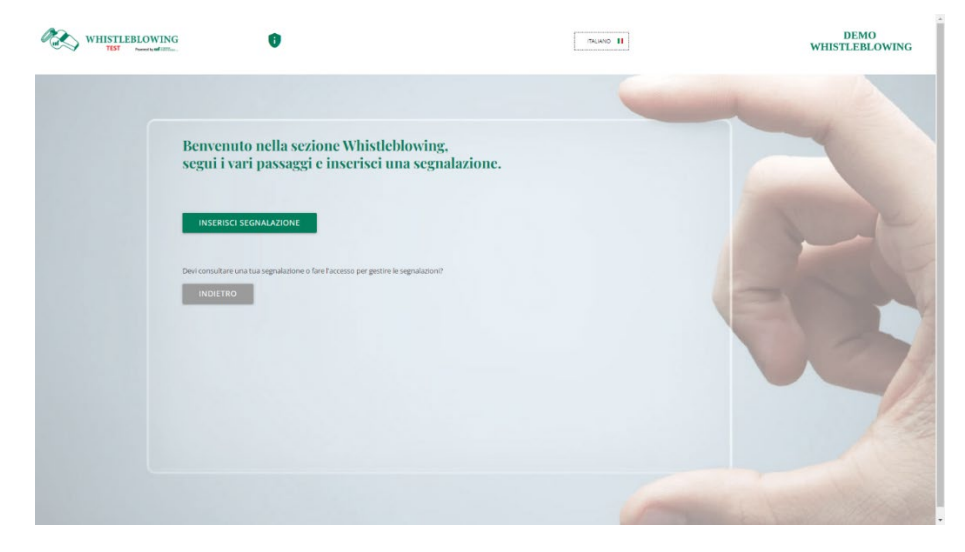

Cliccare sul pulsante "INSERISCI SEGNALAZIONE".

Dopo aver cliccato su "inserisci segnalazione", il segnalante ha la possibilità di decidere per una segnalazione "scritta", come nell' esempio sotto indicato, o "orale". Una volta effettuata la scelta cliccare "PROSEGUI"

#### **Compilazione segnalazione**

Di seguito un esempio di scheda di invio segnalazione suddivisa in sezioni di compilazione. I campi e il numero di sezioni possono essere diversi per la propria società.

In alto a destra si può vedere la **tipologia di segnalazione** che è stata selezionata.

I numeri in alto mostrano il **progresso di compilazione delle sezioni della segnalazione**.

I pulsanti in basso permettono la navigazione fra le sezioni, il bottone indietro della prima sezione invece fa uscire dalla compilazione segnalazione e fa tornare alla pagina di segnalazione tipologia segnalazione

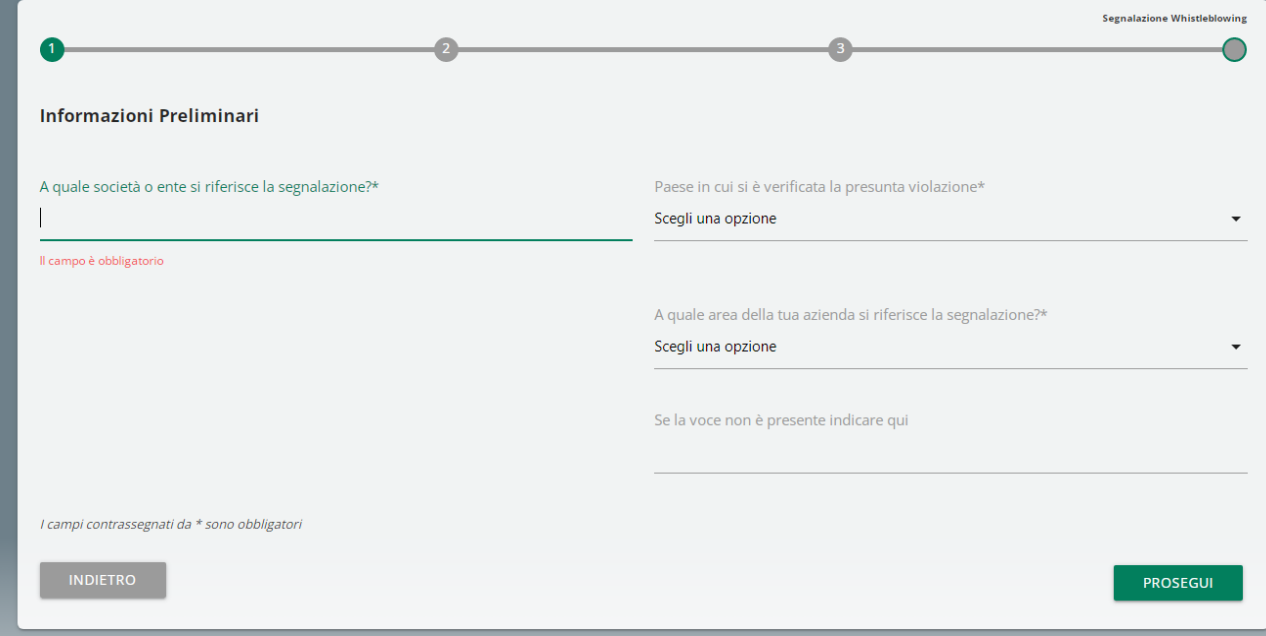

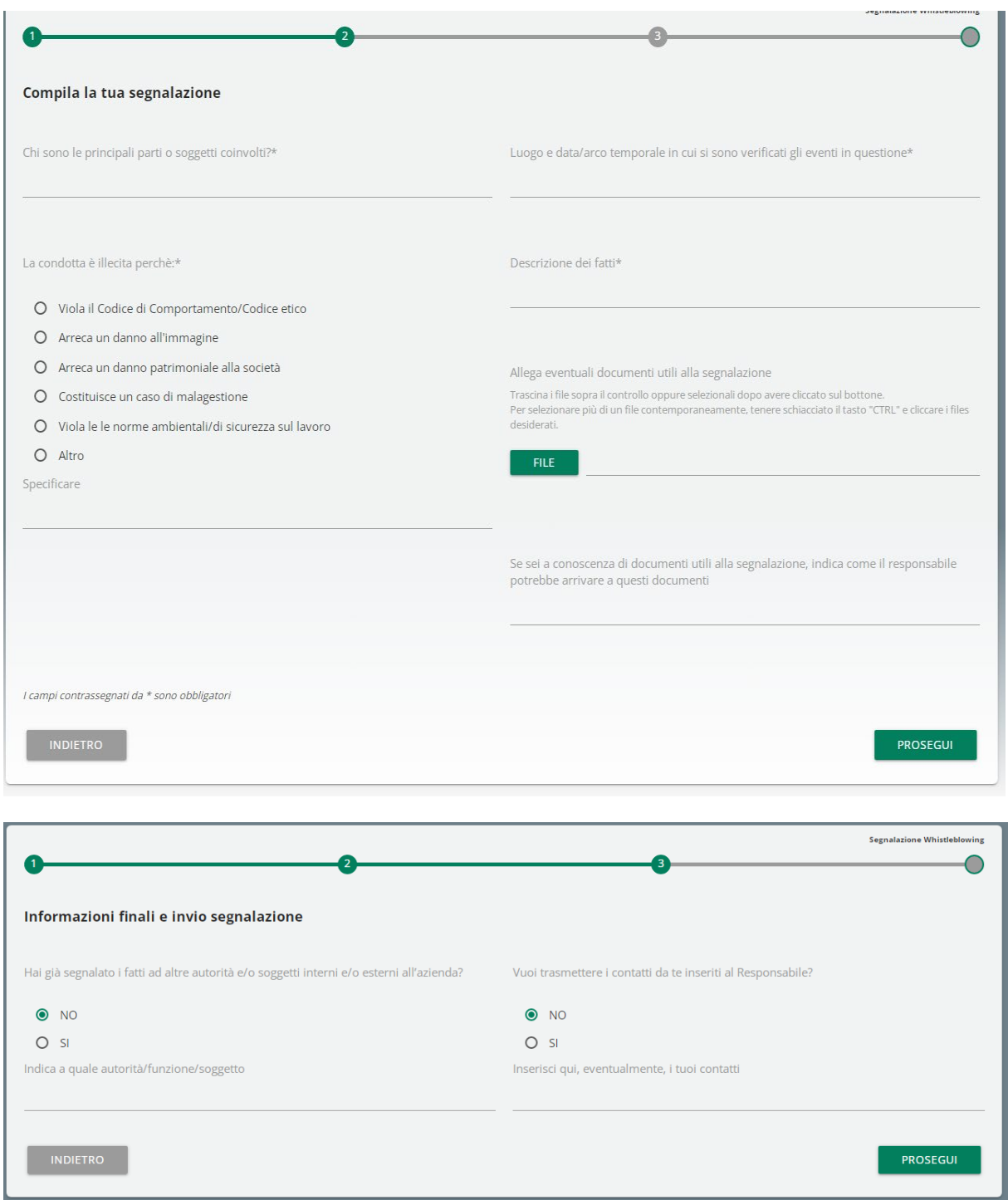

#### **Segnalazione orale**

E' possibile per il segnalante rilasciare una segnalazione orale. A differenza della segnalazione scritta non sono previsti campi obbligatori da compilare all'interno della segnalazione; è però prevista la registrazione del messaggio vocale direttamente da sistema attraverso specifica funzionalità.

Verrà presentata dapprima una schermata di spiegazione su come attivare la funzionalità dai diversi strumenti elettronici.

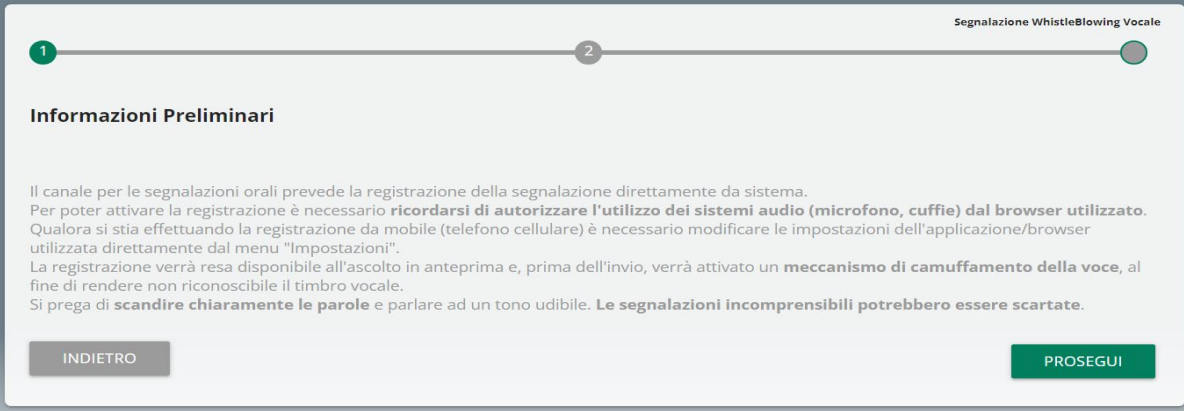

Dopodiché viene presentata la schermata di raccolta della segnalazione.

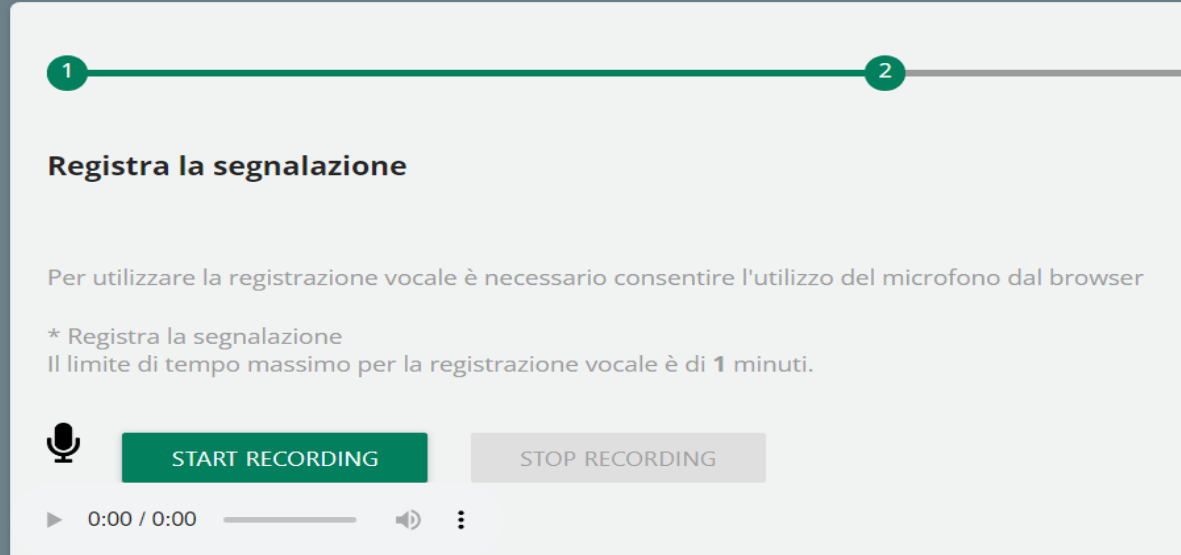

Dopo aver abilitato l'utilizzo di microfono dal browser, come suggerito dalla schermata precedente, è sufficiente cliccare sul pulsante "Start recording" per avviare la registrazione della segnalazione vocale. Durante la registrazione verrà visualizzato il tempo a disposizione rimanente al segnalante per concludere la segnalazione.

Al termine sarà possibile riascoltare la registrazione tramite il pulsante play posto sulla barra sottostante al pulsante di registrazione.

Se previsto dal sistema della società, in fase di invio della segnalazione verrà applicato sulla registrazione un filtro di camuffamento della voce.

## **1.1 Anteprima Segnalazione**

E' sempre presente una sezione finale di anteprima che mostra i dati raccolti nelle sezioni precedentemente compilate.

Questa sezione contiene il bottone di invio segnalazione e un bottone per tornare nelle sezioni precedenti

NOTA: cliccando sul tasto "INVIA SEGNALAZIONE" la segnalazione verrà inoltrata al Responsabile e non sarà più possibile modificare i dati inseriti o annullare l'invio della segnalazione.

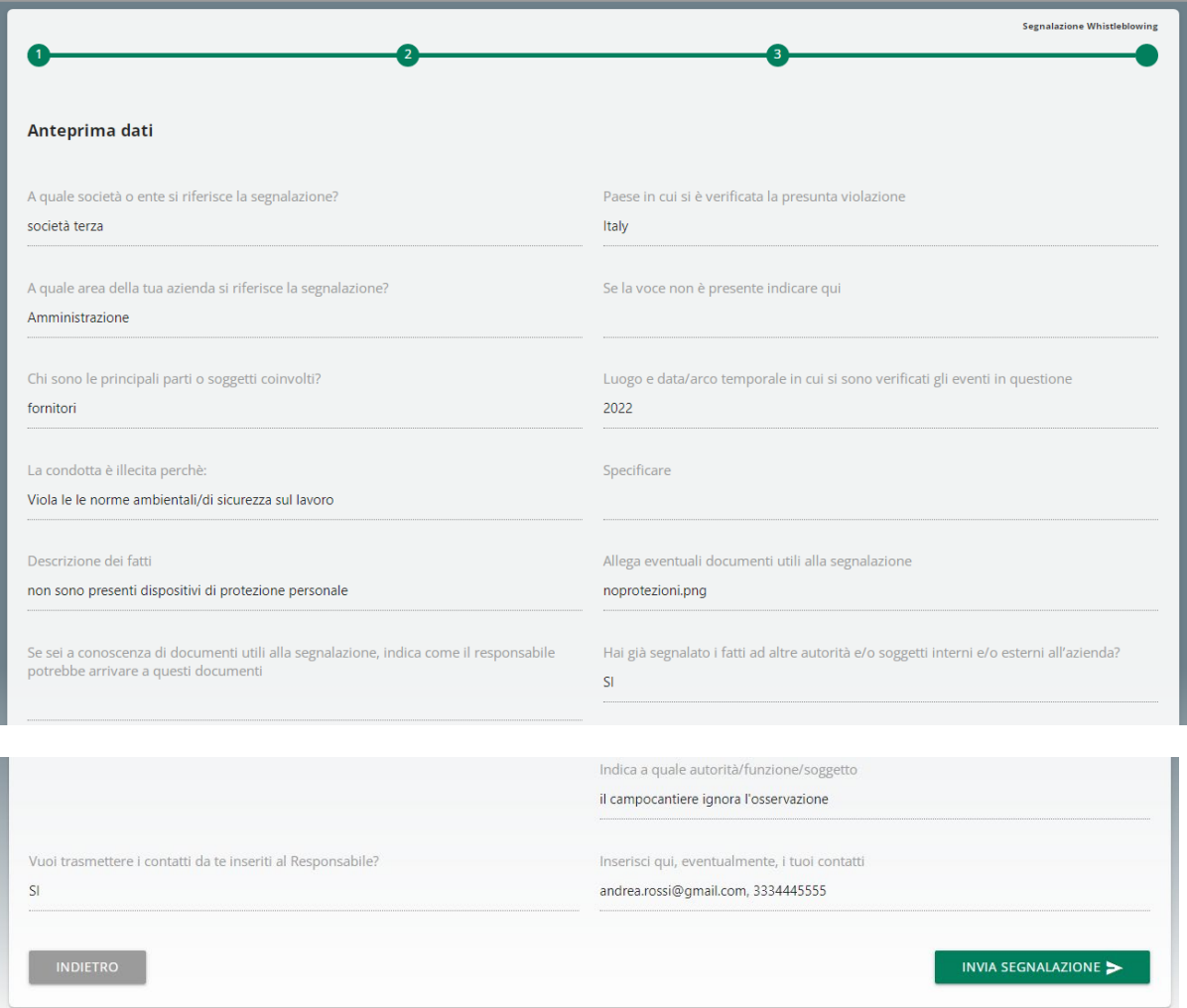

# **Conferma invio segnalazione**

Una volta inviata la segnalazione compare una pagina di conferma che fornirà un codice identificativo per continuare a consultare in futuro la propria segnalazione.

NOTA: Sarà cura dell'utente salvare e conservare il codice generato dal sistema per poter rientrare successivamente all'interno dell'applicativo e verificare lo stato della segnalazione stessa (ad es. se è stata presa in carico, se è stata avviata un'istruttoria, se sono presenti a sistema messaggi da parte del Responsabile del sistema Whistleblowing, se è stata archiviata, ecc…)

Di seguito un esempio della schermata:

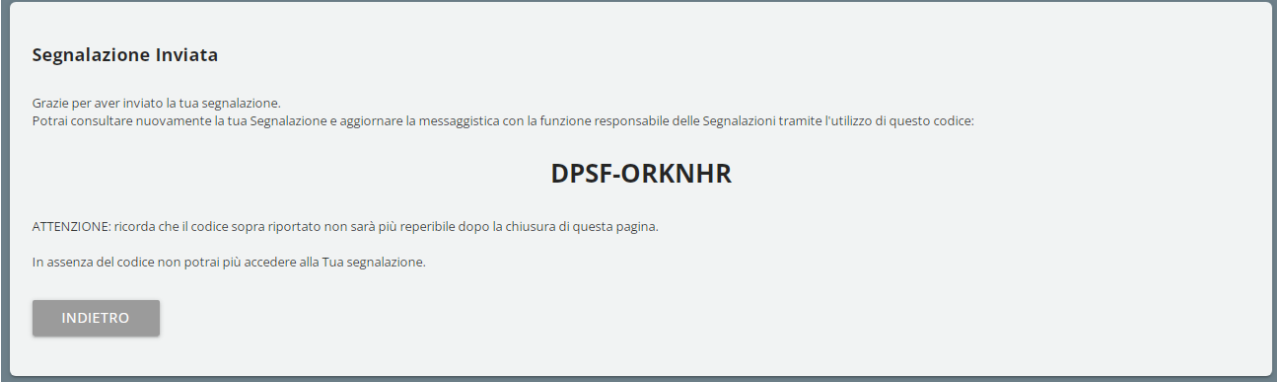

# **Consultazione segnalazione**

Rientrare nella pagina di accesso e cliccare sulla sezione "VERIFICA" (contrassegnato in rosso)

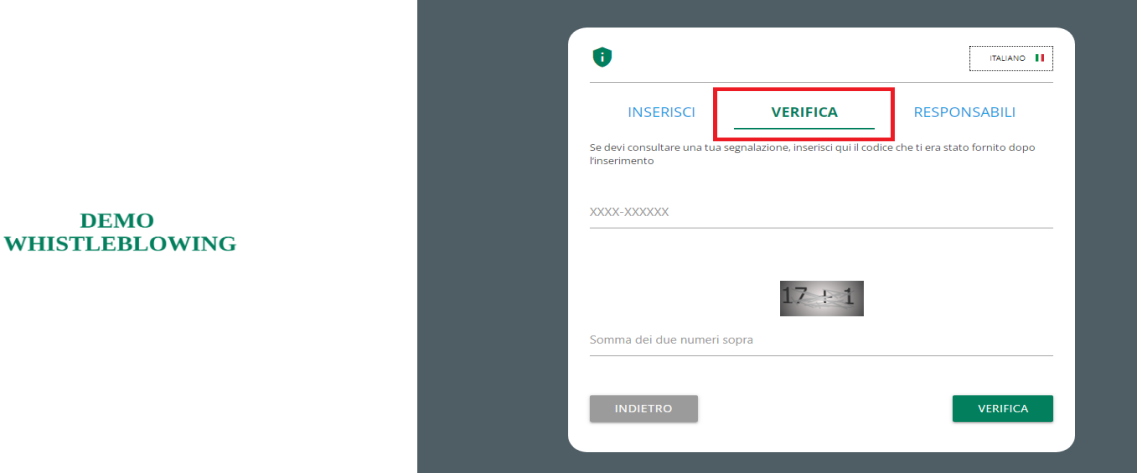

Inserire il codice che era stato indicato nella pagina di conferma inserimento segnalazione

Completare inoltre la verifica di sicurezza richiesta.

### Esempio pagina di consultazione

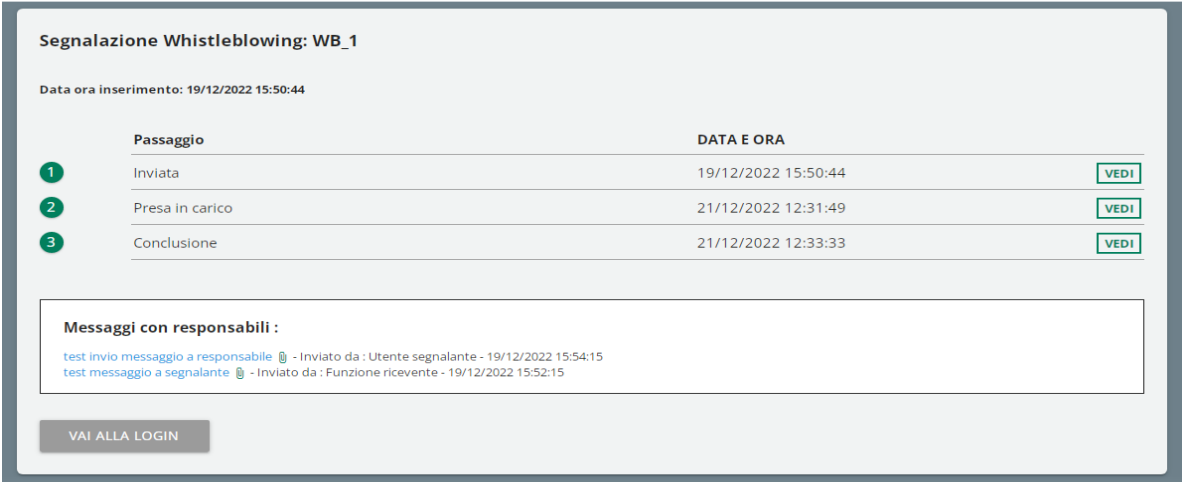